## **9.2 College Bound Scholarship - Outbound Process**

**Purpose**: Use this document as a reference on how to perform the outbound processes to collect eligibility data for college bound scholarship-eligible students using ctcLink.

**Audience**: Financial Aid Staff.

- You must have at least one of these local college managed security roles:
	- ZZ FA College Bound Schlrship

If you need assistance with the above security roles, please contact your local college supervisor or IT Admin to request role access.

## **CBS Outbound Process**

**C** Pulls all SSN's for students that are eligible for Washington College Grant and creates a file to upload to the WSAC cruncher to collect CBS eligibility data.

## **Navigation: NavBar > Navigator > Financial Aid > CTC Custom > CTC Interfaces > College Bound Scholarship > College Bound Outbound Process**

- 1. The College Bound Outbound Process search page displays.
- 2. Eter a new or existing **Run Control ID**.
- 3. Select **Search**.
- 4. The CBS Outbound Process page displays.
- 5. Enter **Academic Institution**.
- 6. Enter **Aid Year -** use the aid year in which you are currently processing. In this example, 2018 is used.
- 7. Select **Run**.

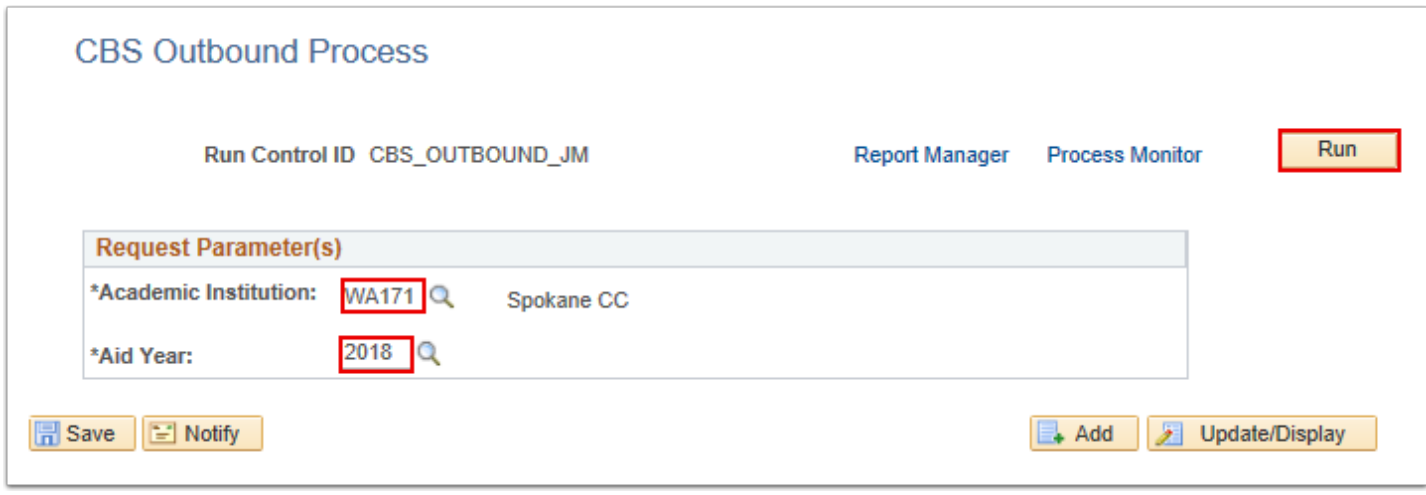

- 8. The Process Scheduler Request page displays.
- 9. Ensure the checkbox is selected in the **Process List** section.
- 10. Select the **OK** button.

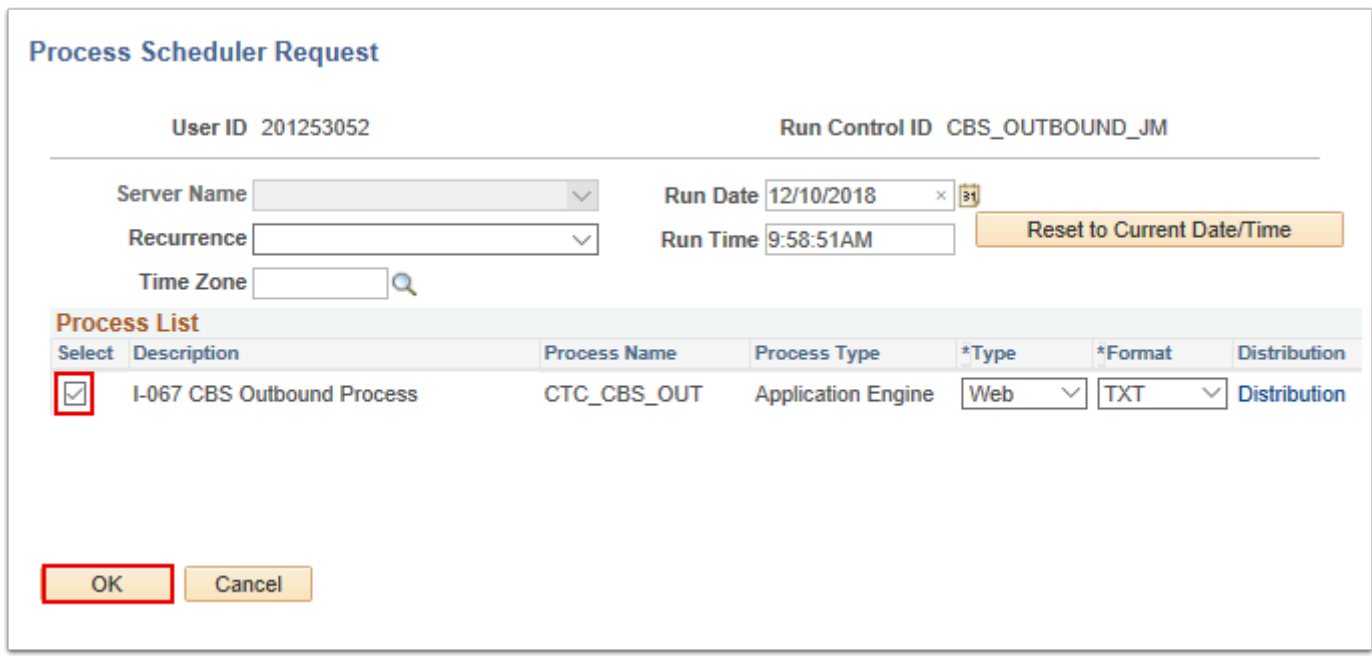

- 11. The CBS Outbound Process page displays.
- 12. Make note of the Process Instance number created during previous step.
- 13. Select the **Process Monitor** link.

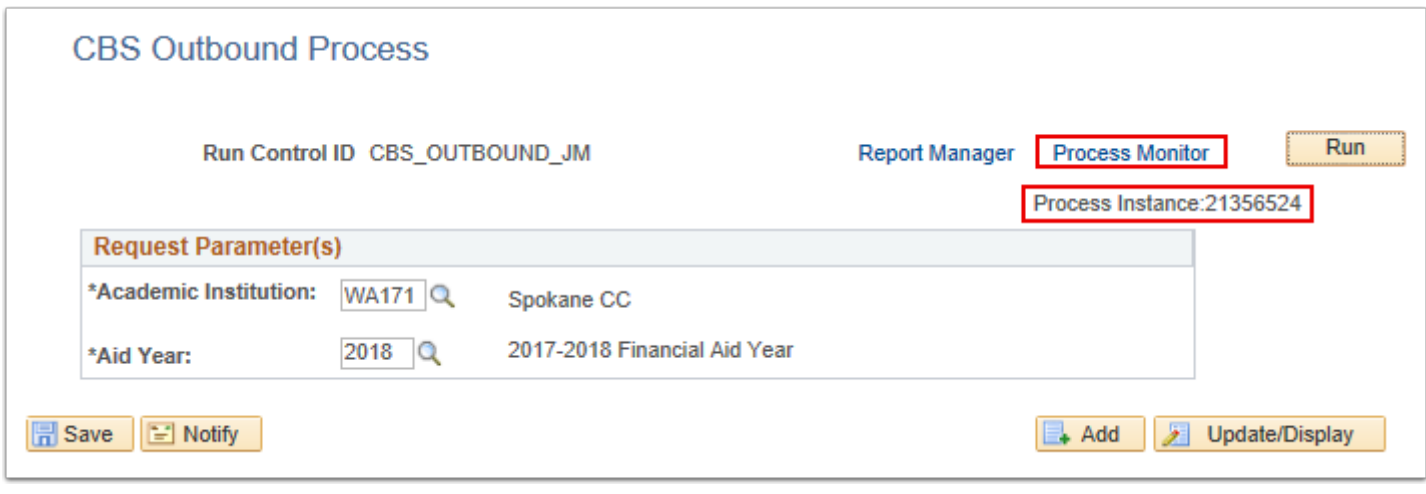

- 14. The Process List tab displays.
- 15. On the Process List tab, select the **Refresh** button until the **Run Status** for the assigned **Process Instance** is "Success" and the **Distribution Status** is "Posted".
- 16. Select the '**Details**' link.

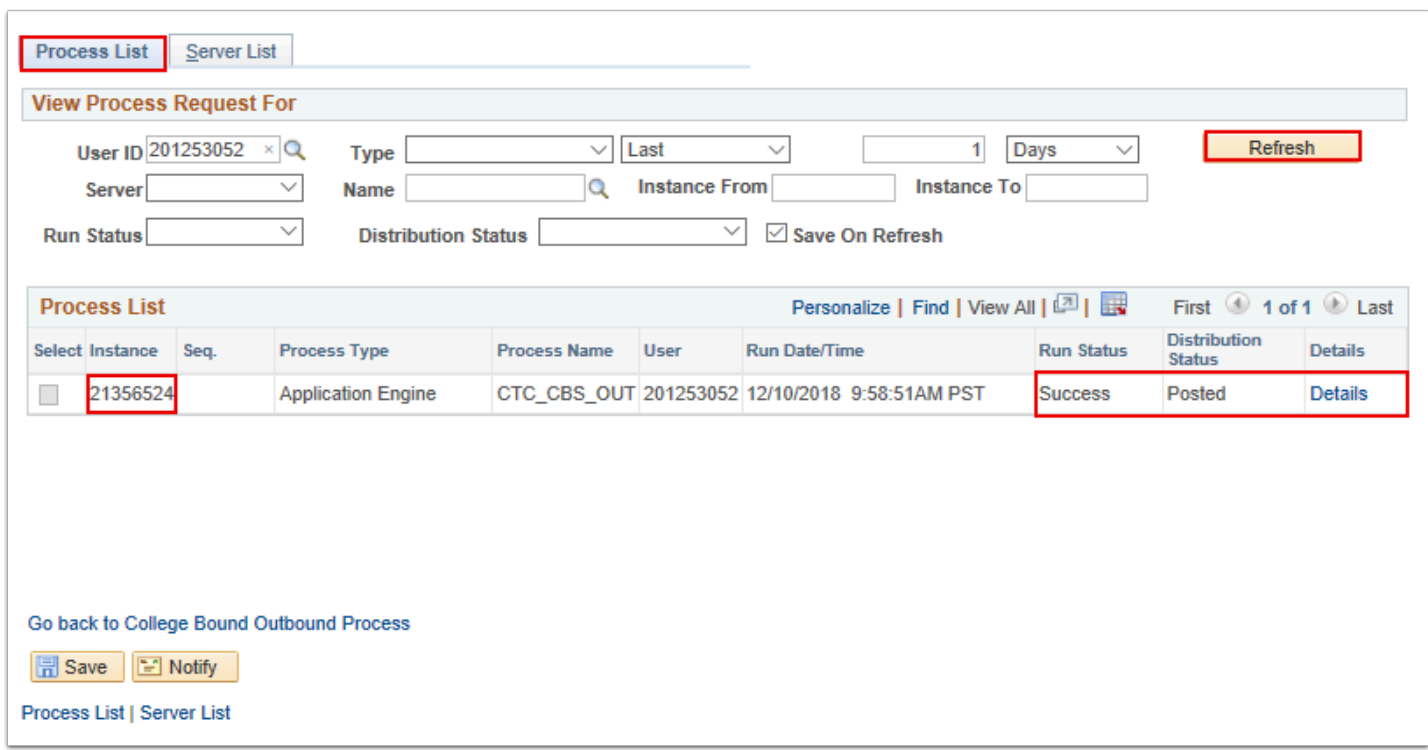

- 17. The Process Detail page displays.
- 18. Select the '**View Log/Trace**' link.

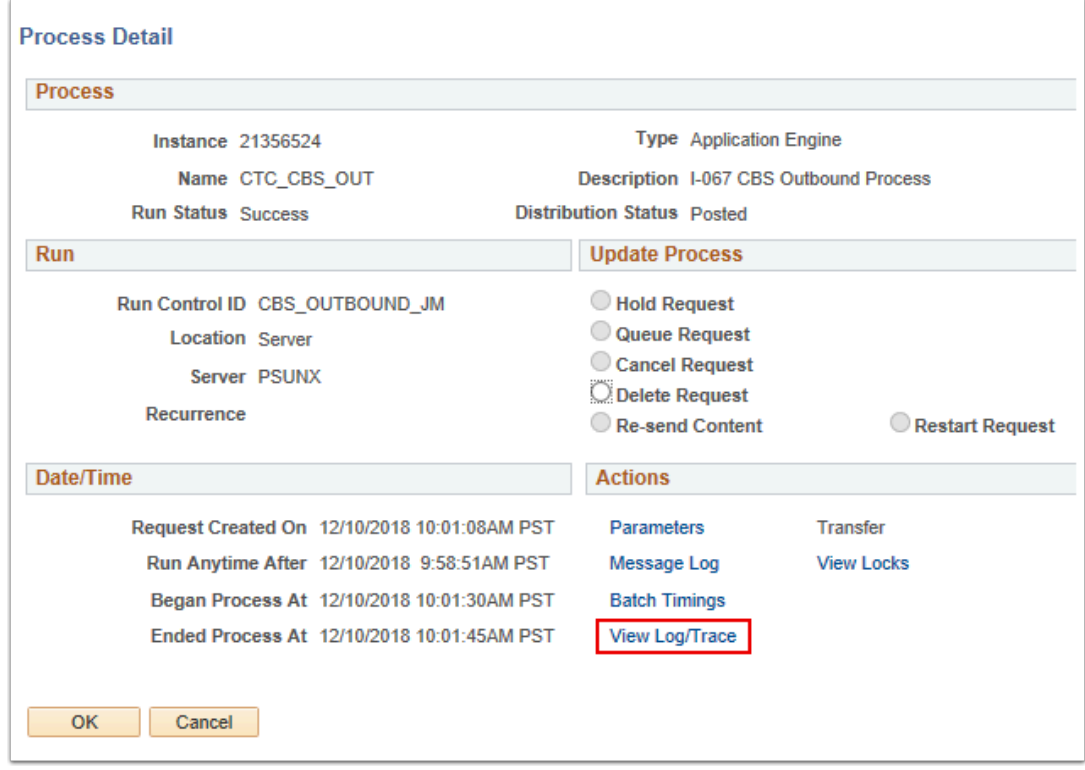

- 19. The **View Log/Trace** page displays.
- 20. Select the **CBSOutbound\_2018.txt** link.

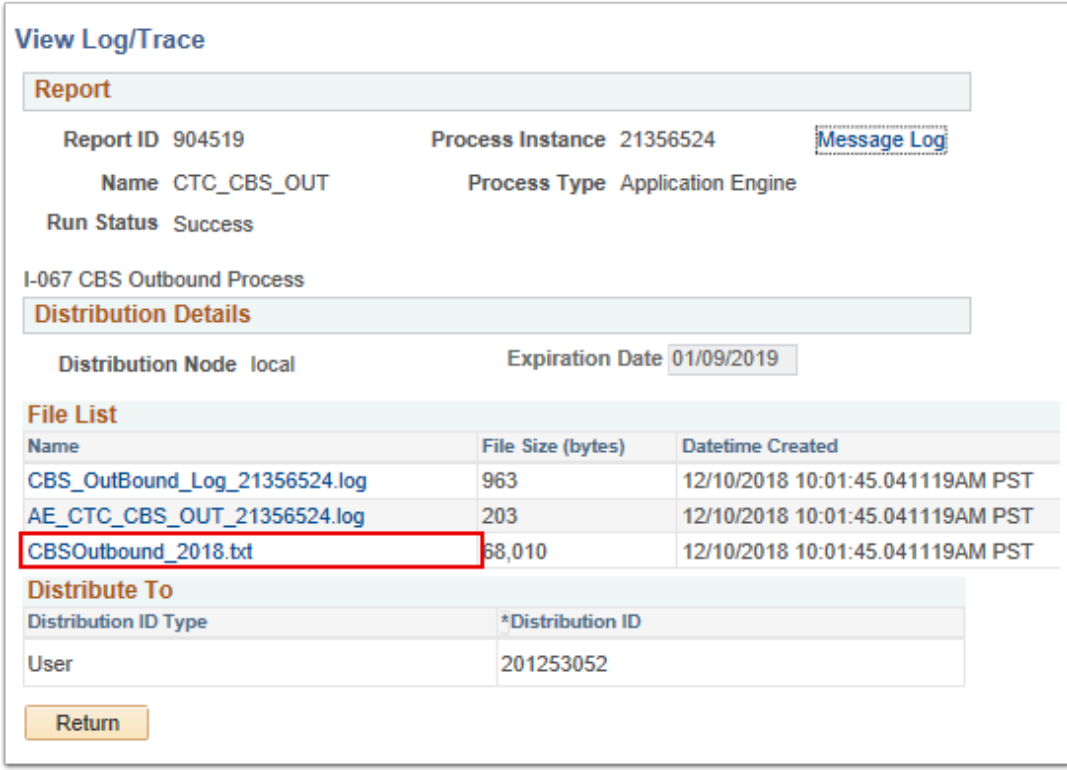

- 21. A list of Social Security numbers will appear.
- 22. Copy and paste list into Notepad or Word and save as a .txt file.
- 23. Save the newly created file to your computer.
- 24. It is now ready to upload WSAC CSAW cruncher process.
	- $\Omega$  Instructions for using the WSAC Portal can be found at the WSAC resources site. **<http://www.wsac.wa.gov/FAA-resources>**
- 25. Process complete.